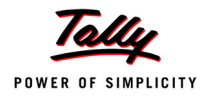

# **Lesson 9: Central Sales Tax (CST)**

# **Lesson Objectives**

On completion of this lesson, you will be able to understand

- How to activate CST in Tally.ERP 9.
- Create ledgers and vouchers using different classifications relating to CST.
- Record transactions relating to inter-state trade
- Generate and print reports on the Forms Receivable and Forms Issuable for CST transactions.

Sales Tax is a tax levied on the sale of goods. In India, the law for levying sales tax is provided in the Central Sales Tax Act of 1956 which applies to the entire country.

Generally, the CST Act does not deal with intra-state or import or export sales. However, with respect to certain declared goods such as oil seeds, sugar, pulses, crude oil etc., the CST Act imposes restrictions on the powers of state governments to levy sales tax even in the case of intra-state sales.

Accordingly, sales can broadly be classified into three categories.

- Intra-State sales, i.e, sales within the state.
- Sales during import and export.
- Inter-State sales.

The Act also provides for the levy, collection and distribution of taxes on sale of goods in the course of inter-state trade or commerce.

# **9.1 Basics of Central Sales Tax (CST)**

It is important to understand the meaning of certain terms used in the CST Act.

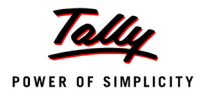

#### **Inter-State Sale**

Inter-state sale is deemed to take place if there is:

- (i) Movement of goods from one state to another or
- (ii) Transfer of documents of title to the goods during their movement from one State to another.

The above two modes are mutually exclusive.

#### **Declared Goods**

Declared Goods means goods declared under Section 14 to be of special importance in interstate trade or commerce. Some of the important items are cereals, iron and steel, jute, oil seeds, pulses, man-made fabrics etc.

#### **Registration under CST Act**

Every dealer who carries out the inter-state sales is liable to pay Central Sales Tax. As per the CST Act, every dealer who carries out inter-state sales has to be registered with the Sales Tax Authority. Intermediaries like agents and transporters are not required to be registered, since they do not affect sales. Registered dealers can purchase goods at concessional rates by issuing the **C Form**.

#### **Rate of Central Sales Tax**

Different rates are prescribed depending upon the nature of inter-state sale such as:

- a. Sale to registered dealers.
- b. Sale to unregistered dealers.
	- (i) Sale of declared goods to unregistered dealers.
	- (ii) Sale of goods other than declared goods to unregistered dealers.

CST rates to various categories are discussed below:

#### **a. Sale to Registered Dealers**

Sale to registered dealer is @ 4% or sales tax rate for sale within the State, whichever is lower, if the goods are **eligible** and are specified in the Registration Certificate issued to the purchasing dealer. The Purchasing dealer has to submit the declaration in the prescribed **C Form** to the selling dealer.

#### **b. Sale to Unregistered Dealers**

The rate is twice the rate applicable to sale or purchase of such goods within the State with regard to declared goods. In case of goods other than declared goods, the rate applicable for sale within the state or 10%, whichever is higher. The purchaser is not required to give any declaration as he is not a registered dealer.

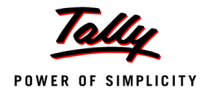

#### **Forms for Declarations under CST Scheme**

A registered dealer has to issue certain declarations in prescribed forms to buyers/ sellers. The Dealer has to issue declarations in the forms such as C, E-I, E-II, F and H which are printed and supplied by the Sales Tax Authorities. These forms are generally in triplicate.

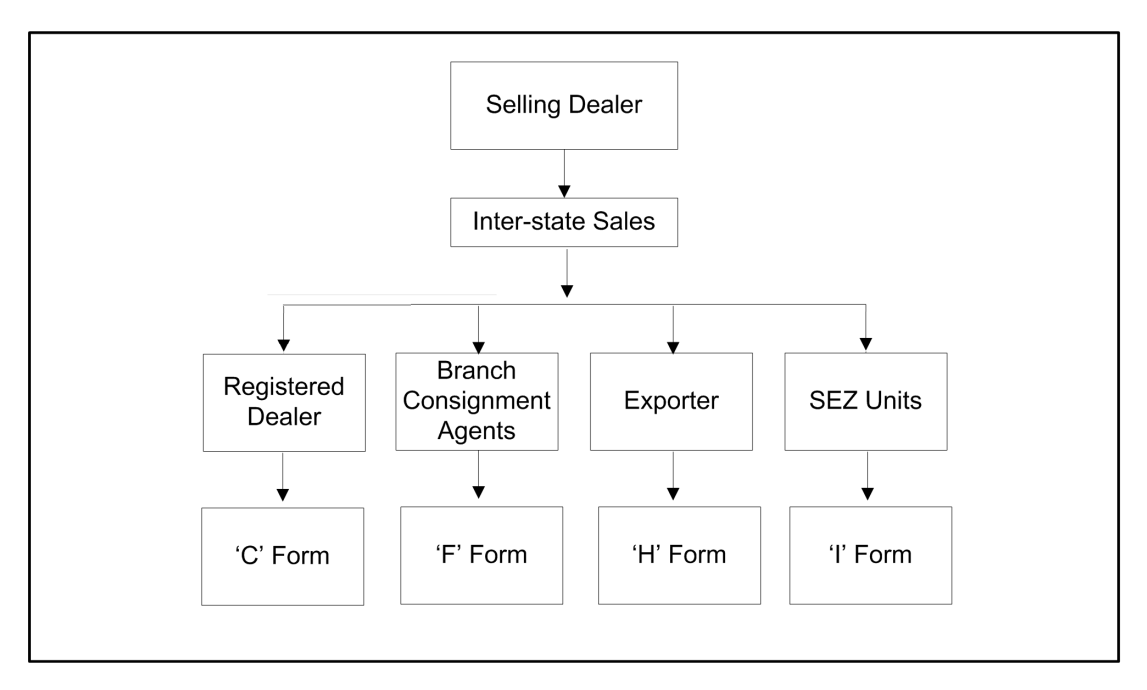

Figure 9.1 Chart Showing Incidence of Various Forms in the Course of Inter-state Trade

#### **Form C**

As per CST Act, sales tax on inter-state sales is 4% or sales tax rate for sale within the state, whichever is lower, is applicable, when the sale is made to a registered dealer and the goods are covered in the registration certificate of the purchasing dealer. Otherwise, the tax is higher, i.e 10% or tax leviable on sale of goods inside the state, whichever is higher. This concessional rate is applicable only if the purchasing dealer submits a declaration in prescribed **C Form**.

One **C Form** covers all the transactions in a whole financial year, irrespective of the total amount or value of transactions during the year. However, for transactions exceeding one financial year separate **C Form** is required for each financial year.

#### **Forms E1 and E2**

According to Section 6(2) of the CST Act, only the first inter-state sale is taxable and the subsequent sale during movement of goods by transfer of documents is exempt from tax, if the purchasing dealer is a registered dealer.

Usually, the transfer of a document refers to the document of title to goods which is endorsed and transferred in favour of the purchaser and is duly signed by the endorser. The document can be further transferred by subsequent endorsements.

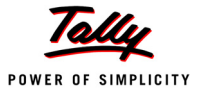

The subsequent sellers have to obtain a declaration in **C Form** from the dealers who sold them the goods. The selling dealer has to make a declaration in **E1 Form** in case of the first sale and **E2 Form** in case of subsequent sales.

#### **Form F**

Under CST Act, **F Form** is used for Branch transfers and Consignment transfers. Goods when transferred from one place to another under the same principal, is known as Branch Transfer and when it is transferred to agents, it is termed as Consignment Sale. Here the dealer has to furnish a declaration in **F Form** received from the consignment agent or branch office in another state to prove that the interstate movement of goods is not a sale.

One **F Form** covers all transactions in one month, irrespective of the number of transactions and the total amount.

#### **Form H**

A sale during the course of export is exempt from CST and also the penultimate sale is deemed to be in course of exempt from CST under the CST Act. The dealer exporting the goods must have documents in proof of export such as an airway bill, bill of lading, shipping bill, customs documents, bank certificate etc. However, if the penultimate seller is not having any proof evidencing that the sale is exempt, the actual exporter is required to issue a certificate in **H Form** to the penultimate seller.

#### **Form I**

Special Economic Zone (SEZ) is a specifically delineated duty free enclave and shall be deemed to be foreign territory for the purposes of trade operations, duties and tariffs.

Under the CST Act, supplies made by a registered dealer to a unit in the Special Economic Zone (SEZ) will not be subject to CST, provided such unit furnishes a declaration in **I Form**.

# **9.2 Enabling CST in Tally.ERP 9**

Central Sales Tax integrated in Tally.ERP 9 takes care of your inter-state transactions. It eliminates error-prone information and comments on appropriate forms to be issued/ received at the end of the month or a financial year or at any point of time. It takes a one-time configuration in Tally.ERP 9 for Central Sales Tax features to be activated.

#### **9.2.1 Company Setup**

Create a new company - **Oriental Traders** to understand the CST Feature of Tally.ERP 9.

*Oriental Traders is a registered dealer under the CST Act and is one of the leading all India distributors of industrial powder paints. It purchases various shades of powder paints from Unique Paints (P) Ltd. Margao, Goa and supplies to registered dealers outside the State on submission of the prescribed formats.*

Enter the details in the **Company Creation** screen as shown below:

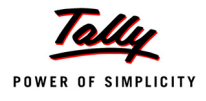

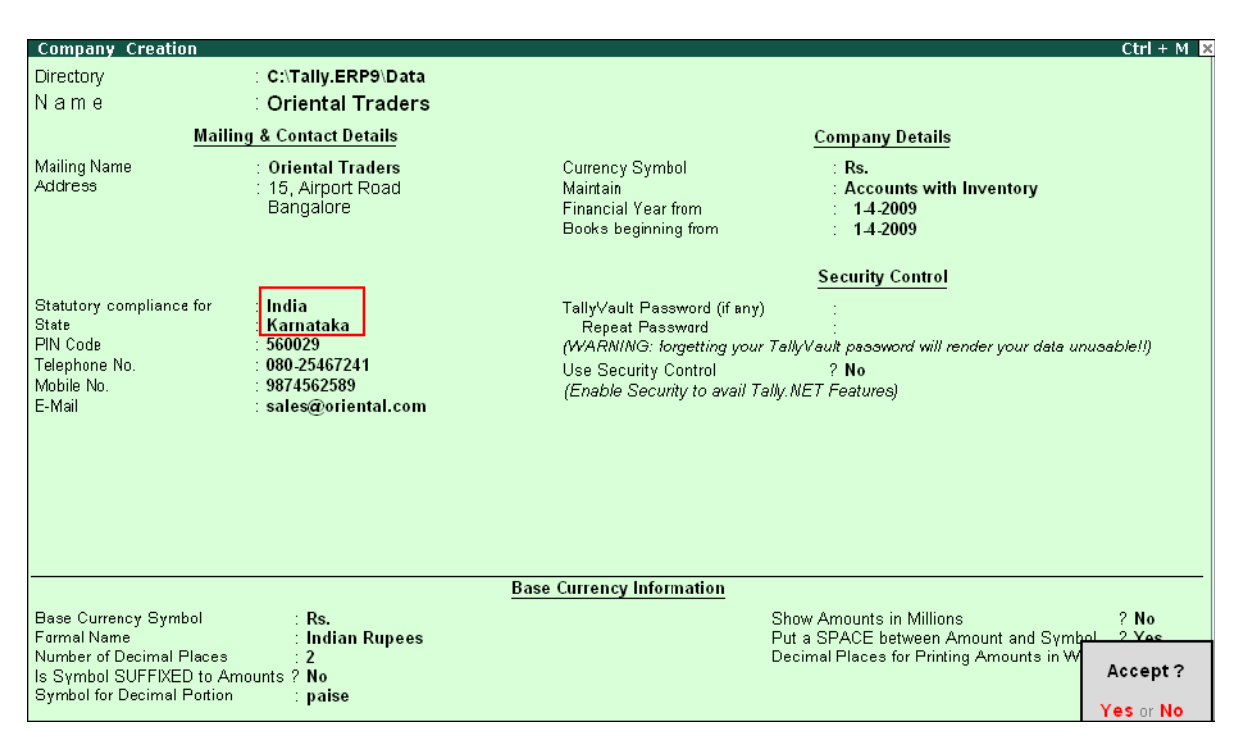

Figure 9.2 Company Creation — Oriental Traders

- Press **Y** or **Enter** to accept the company creation screen.
- Enable **VAT**, by activating **Enable Value Added Tax (VAT)** and **Set/Alter VAT details** in the **F11: Features (Statutory and Taxation Features)**. Once VAT is enabled, Statutory Masters related to VAT and CST are also automatically loaded in Tally.ERP 9.

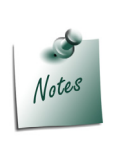

*The CST feature will be available only when VAT is activated.*

# **9.2.2 Creating Masters**

#### **i. Purchases and Sales Ledgers**

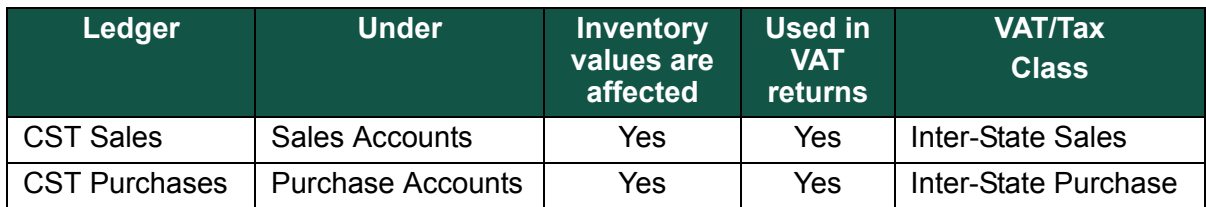

# **ii. Party Ledgers**

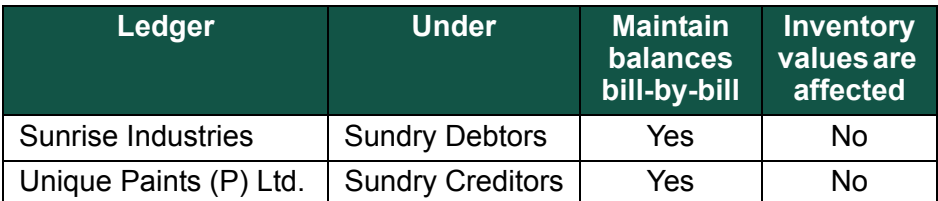

# **iii. Output CST Ledger**

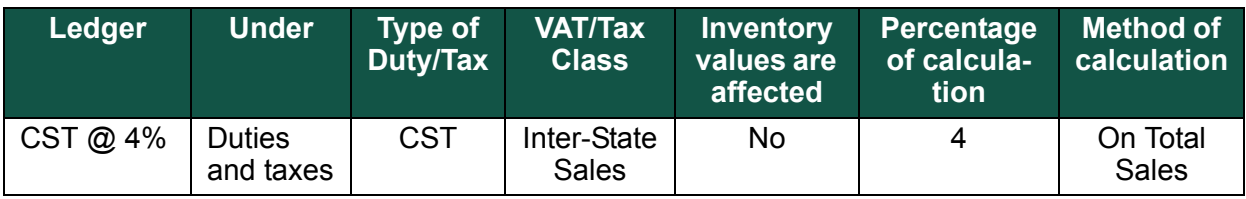

#### **iv. Input CST ledger**

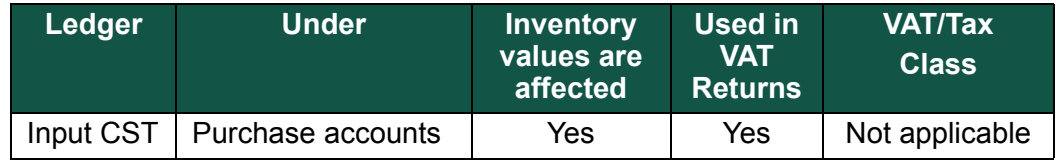

#### **v. Stock Items**

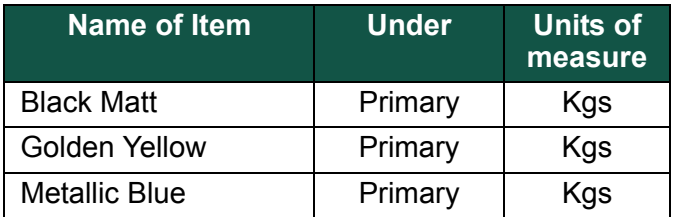

# **9.3 Recording Interstate Transactions in Tally.ERP 9**

As discussed earlier, in the course of inter-state trade or commerce the dealers have to issue/ submit certain declarations in prescribed forms to buyers/ sellers in order to avail concessional rates when:

- Sale or Purchase takes place outside a State.
- Sale or Purchase takes place in the course of imports into India or exports from India.

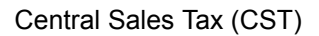

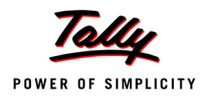

# **9.3.1 Inter-State Purchases**

*On 5-4-2009, M/s. Oriental Traders purchased the following items from M/s. Unique Paints (P) Ltd. Goa, vide Invoice No. 2458/08-09, amounting to Rs. 148500.*

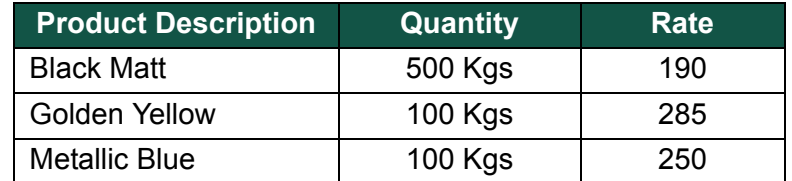

**Enter the details of the transaction in a Purchase Invoice.** 

#### **Setup :**

In the **F12: Configuration**, set **Use common ledger A/c for item allocation** to **Yes**.

The completed **Purchase Invoice** appears as shown below:

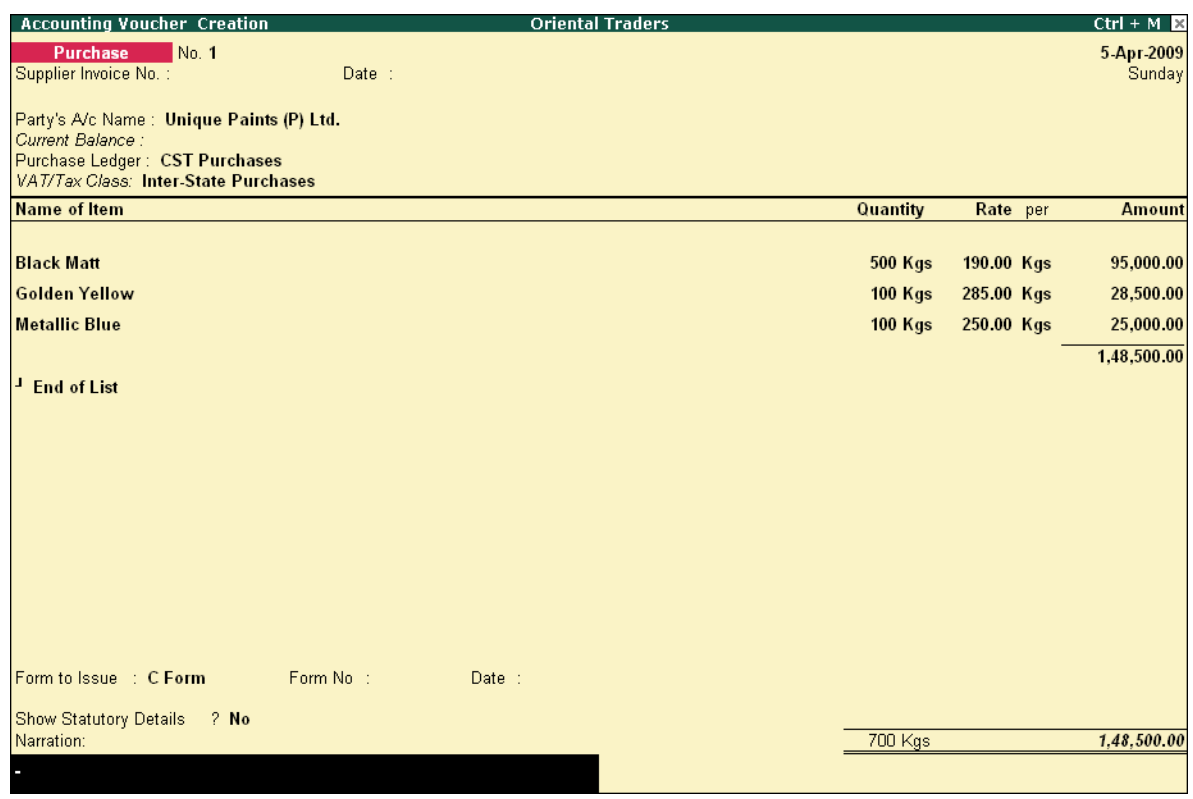

Figure 9.3 Purchase Invoice

Press **Y** or **Enter** to accept the screen.

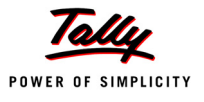

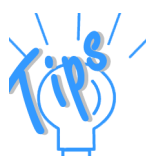

- *In the bill-wise details screen select New Ref and type 2458/08-09.*
- *The above Purchase Invoice can also be recorded in Double Entry mode.*

You can also fill the **Form No.** during the Voucher Entry, if the forms are issued at the time of purchase. But usually, they are submitted at the end of the year covering all the transactions from that dealer during the year.

#### **9.3.2 Inter-State Sales against C Form**

*On 7-4-2009, M/s. Oriental Traders sold the following items to M/s. Sunrise Industries, Delhi against C Form. The freight charges of Rs. 750 were included in the Invoice.*

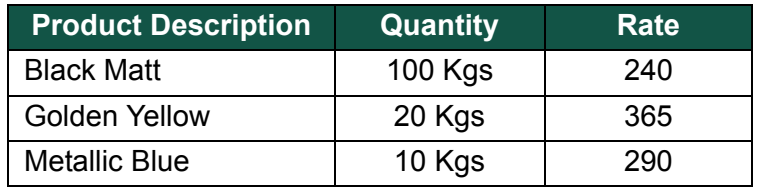

**Enter the details of the transaction in a sales invoice** 

#### **Setup :**

Create a ledger **Freight charges** under **indirect expenses**.

The completed **Sales Invoice** appears as shown below:

| <b>Accounting Voucher Creation</b>           |           | <b>Oriental Traders</b> |                |            |     | $Ctrl + M \times$     |
|----------------------------------------------|-----------|-------------------------|----------------|------------|-----|-----------------------|
| <b>Sales</b><br>No. 1<br>Ref.:               |           |                         |                |            |     | 7-Apr-2009<br>Tuesday |
| Party's A/c Name : Sunrise Industries        |           |                         |                |            |     |                       |
| Current Balance :<br>Sales Ledger: CST Sales |           |                         |                |            |     |                       |
| VAT/Tax Class: Inter-State Sales             |           |                         |                |            |     |                       |
| <b>Name of Item</b>                          |           |                         | Quantity       | Rate per   |     | Amount                |
|                                              |           |                         |                |            |     |                       |
| <b>Black Matt</b>                            |           |                         | <b>100 Kgs</b> | 240.00 Kgs |     | 24,000.00             |
| <b>Golden Yellow</b>                         |           |                         | 20 Kgs         | 365.00 Kgs |     | 7,300.00              |
| <b>Metallic Blue</b>                         |           |                         | 10 Kgs         | 290.00 Kgs |     | 2,900.00              |
|                                              |           |                         |                |            |     | 34,200.00             |
| CST @ $4%$                                   |           |                         |                |            | 4 % | 1,368.00              |
| <b>Freight Charges</b>                       |           |                         |                |            |     | 750.00                |
|                                              |           |                         |                |            |     |                       |
|                                              |           |                         |                |            |     |                       |
|                                              |           |                         |                |            |     |                       |
|                                              |           |                         |                |            |     |                       |
|                                              |           |                         |                |            |     |                       |
|                                              |           |                         |                |            |     |                       |
|                                              |           |                         |                |            |     |                       |
|                                              |           |                         |                |            |     |                       |
| Form to Receive : C Form                     | Form No : | Date:                   |                |            |     |                       |
| Show Statutory Details<br>$?$ No             |           |                         |                |            |     |                       |
| Narration:                                   |           |                         | 130 Kgs        |            |     | 36,318.00             |
|                                              |           |                         |                |            |     |                       |

Figure 9.4 Sales Invoice

Press **Y** or **Enter** to accept the sales invoice.

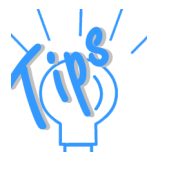

- *Accept the default bill allocations in the Bill-wise Details screen*
- *You can fill the Form Number during a Voucher Entry, if the forms are received at the time of sales. But usually, they are submitted at the end of the year covering all the transactions from that dealer during the year.*

# **9.3.3 Transit Sales against E1 and E2 Forms**

According to Section 6(2) of the CST Act, the first inter-state sale is taxable and the subsequent sale during movement of goods by transfer of documents is exempt from tax, if the sale is made to a registered dealer.

Let us consider the following example :

*On 13-4-2009, M/s. Oriental Traders despatched the following goods to M/s. Star Power Controls, Orissa and raised an Invoice on M/s. Swastik Associates in Madhya Pradesh and charged 4% CST against C Form.*

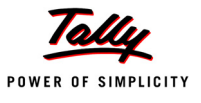

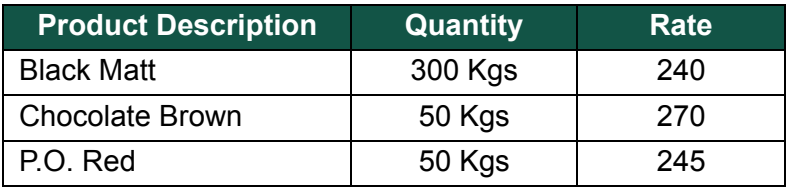

During the movement of goods, **Swastik Associates** subsequently sold the goods to **M/s. Rainbow Colours** in West Bengal and Rainbow Colours ultimately sold the goods to **M/s. Star Power Controls** in Orissa.

On the same day, Oriental Traders received **C Form** vide No. **TC-2K-15023 dt. 13-4-09** from Swastik Associates and issued E1 Form vide no. **TE-1Q-0130 dt. 13-4-09**.

In this case, sale from Swastik Associates to Rainbow Colours and Rainbow Colours to Star Power Controls is by way of transfer of documents. Oriental Traders has to receive C Form from Swastik Associates and will issue an **E1** Form to Swastik Associates. Later, Swastik Associates will issue **E2** Form to Rainbow Colours and receive C Form. Finally, Rainbow Colours will issue E2 Form to Star Power Controls and receive the C Form.

Chart showing movement of goods under **E1** and **E2** :

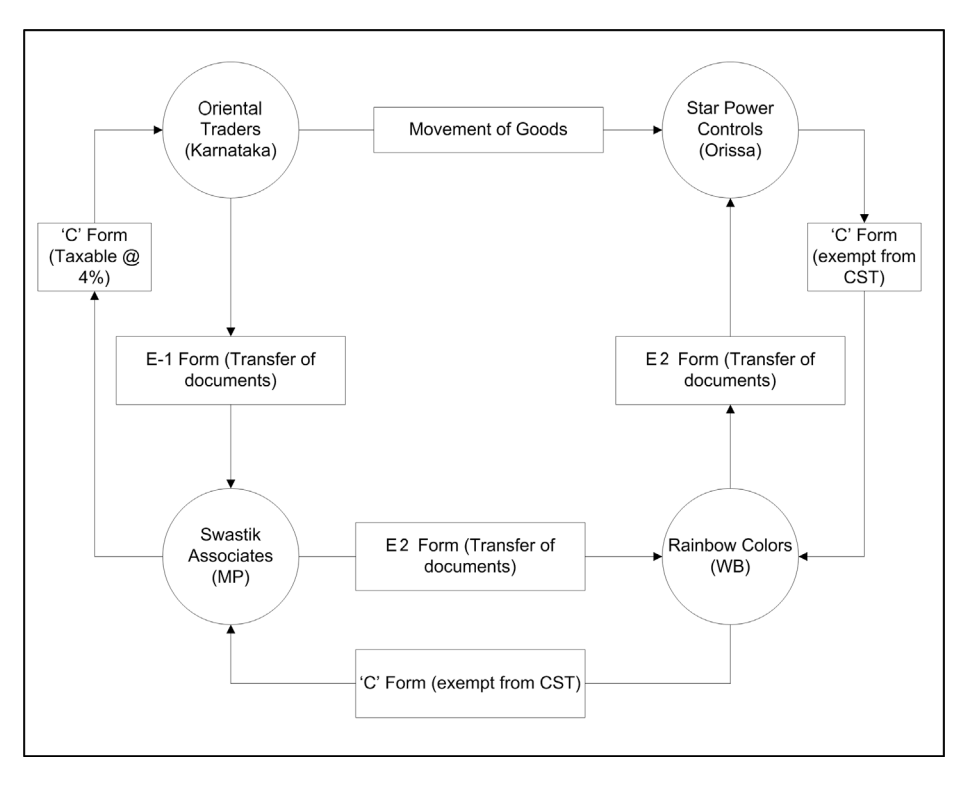

Figure 9.5 Chart Representing Movement of Goods

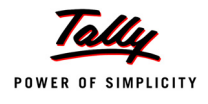

#### Create the following Party Ledger

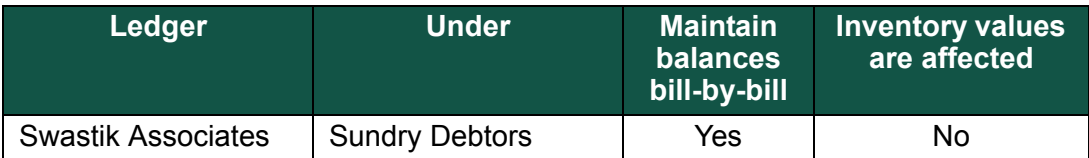

The entries to be made in the books of **M/s. Oriental Traders** with regard to the above transaction are given in the following pages.

#### **Enter the details of the trasaction in a Sales Invoice**

#### **Setup :**

- Press **F12: Configure** and set **Yes** to
	- Allow **separate Buyer Consignee names**
	- Activate **'E1'** or **'E2'** Transaction

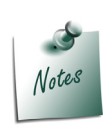

*The option 'Activate 'E1' or 'E2' Transaction' is activated as this transaction amounts to the movement of goods by the transfer of documents.*

#### Go to **Gateway of Tally > Accounting Vouchers > F8: Sales**.

- Change the date to **13-4-09**.
- Select **Swastik Associates** in the **Party's A/c Name** and press **Enter** to view the supplementary details screen.
- In the Buyer details section enter the following details and accept the screen
	- **Consignee: Star Power Controls**
	- **Address: B-3/114, Bhusan Vihar, Bubaneshwar, Orissa**
	- **Buyer: Swastik Associates**
	- **Address: 603, Marvel Complex, Madhya Pradesh**
- Enter the details of the transaction in a **Sales invoice** and accept the default bill allocations in the Bill-wise Details screen.

The completed **Sales Invoice** appears as shown below:

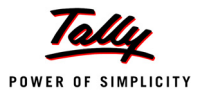

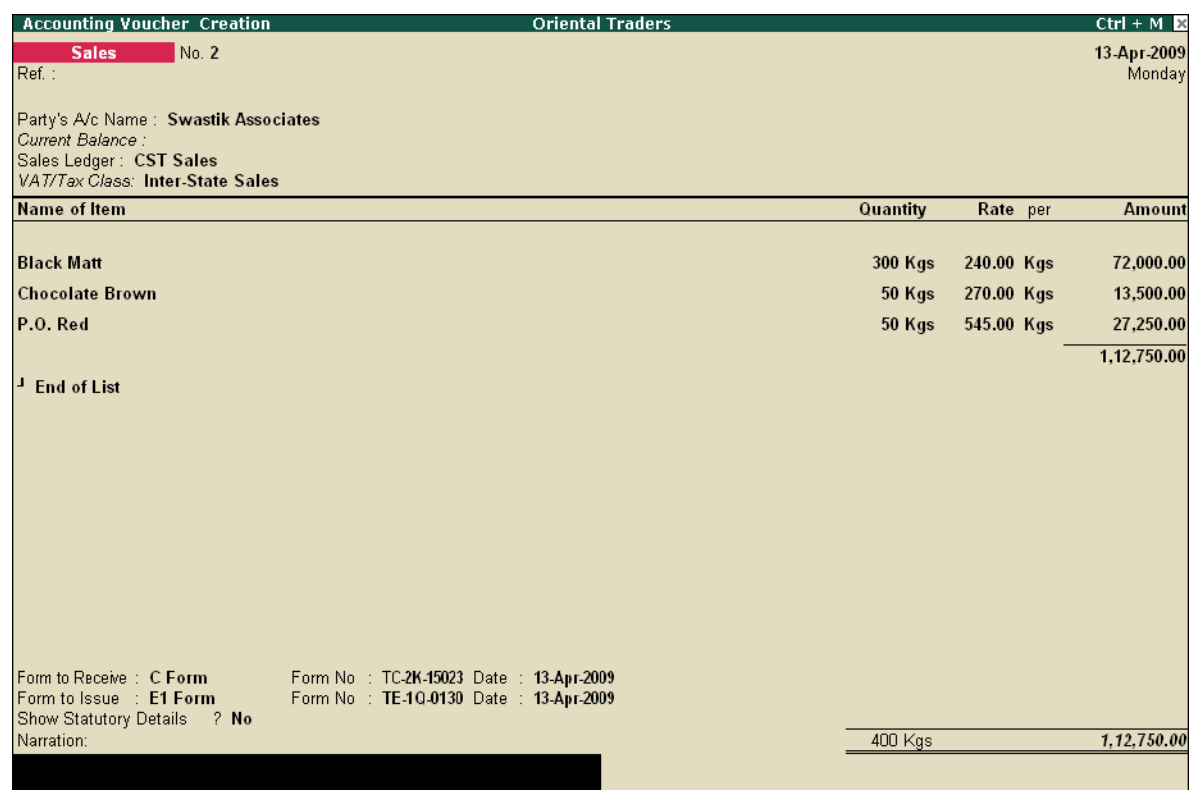

Figure 9.6 Sales Invoice

Press **Y** or **Enter** to accept the screen.

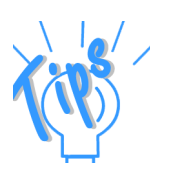

- *In the books of Swastik Traders, the C Form received from Rainbow Colours has to be entered and E2 Form needs to be selected. This must be issued since it is a subsequent inter-state sales by transfer of documents of title.*
- *Generally, blank forms are received at the beginning of the year or on the commencement of an inter-state transaction with the respective dealer. However, Tally.ERP 9 gives you the flexibility to update Form Nos. and Date in the Reports Menu.*

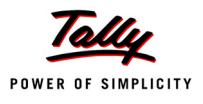

# **9.3.4 Branch Transfers/ Consignment Sales against F Form**

*On 15-4-2009, M/s. Oriental Traders despatches the following goods to their Branch in Uttar Pradesh.*

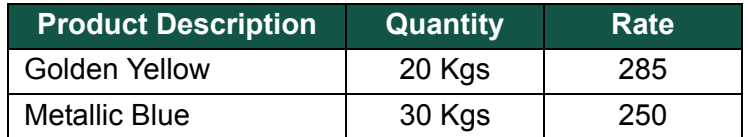

#### **Setup :**

- In **F11: Features (Accounting Features)** set **(for Non-Trading A/cs also)** under **Maintain Bill-wise details** to **Yes**.
- Create the following Masters
	- **Branch Ledger**

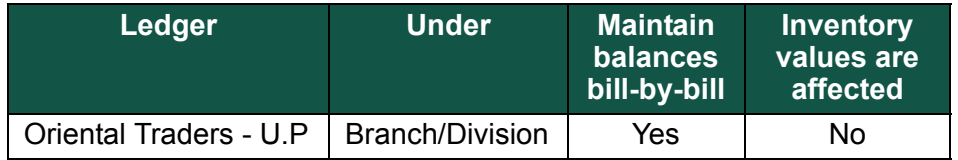

#### **Sales Ledger**

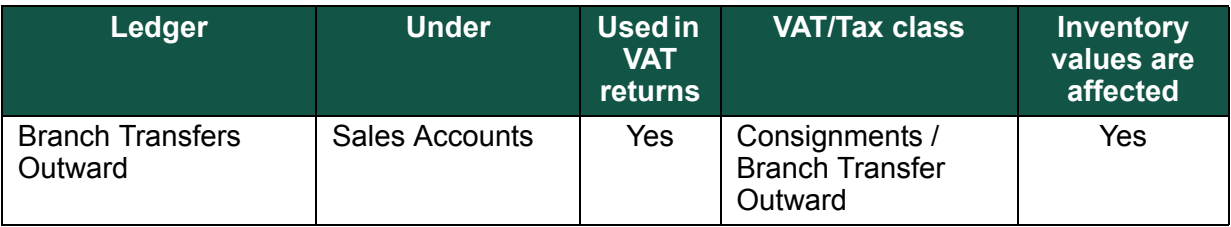

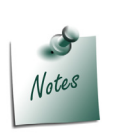

*Do not activate bill-wise details for the ledger – Branch Transfers Outward.*

# **Enter the details of the transaction in a Sales invoice**

Go to **Gateway of Tally > Accounting Vouchers > F8: Sales**.

Accept the default bill allocations in the **Bill-wise Details** screen.

The completed **Sales Invoice for Branch Transfer** appears as shown below:

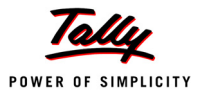

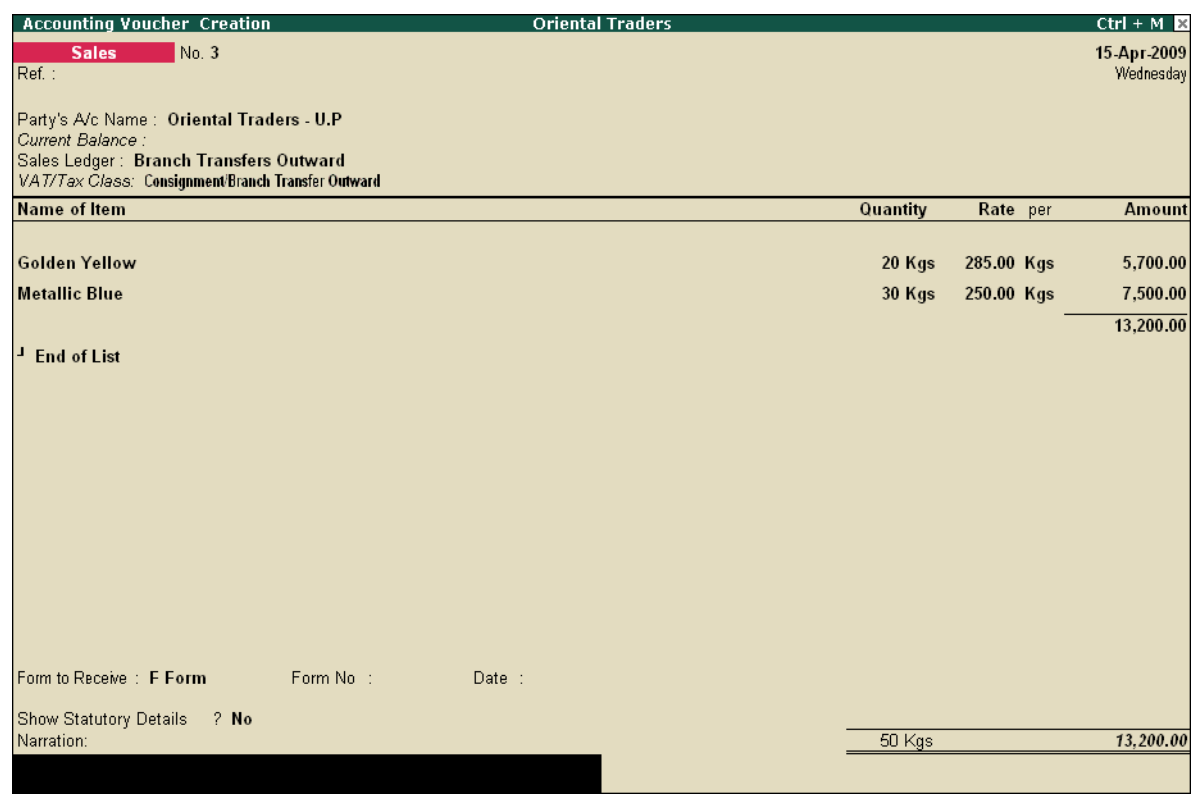

Figure 9.7 Sales Invoice

Press **Y** or **Enter** to accept the screen.

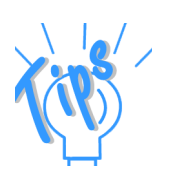

*In the case of consignment sales made to agents, F Form has to be selected.*

# **9.3.5 Exports against H Form**

*On 18-4-2009, M/s. Oriental Traders supplied 100 Kgs of Black Matt at Rs. 240 per Kg to M/ s. Surya Exports against the submission of H Form vide bill No. 102504 dt. 18-4-09.* **Setup :**

**i. Create Party Ledger**

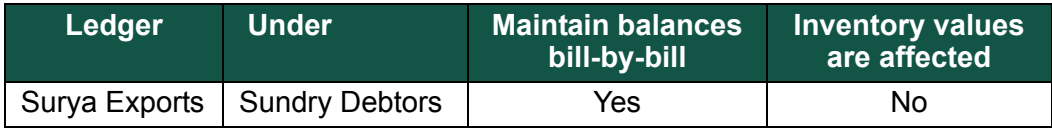

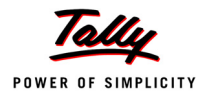

### **ii. Create Sales Ledger**

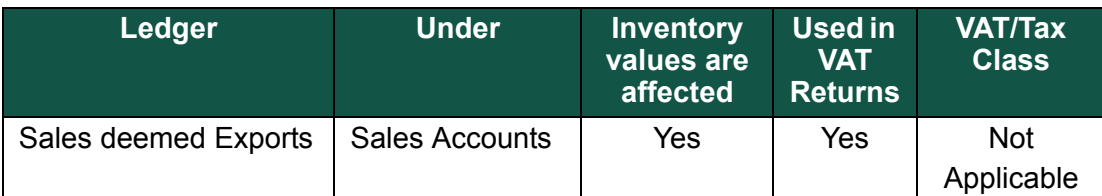

#### **Enter the details of the transaction in a Sales invoice**

Go to **Gateway of Tally > Accounting Vouchers > F8: Sales**.

Accept the default bill allocations in the **Bill-wise Details** screen.

The completed **Sale Invoice** appears as shown below:

| <b>Accounting Voucher Creation</b>                   | <b>Oriental Traders</b> | $Ctrl + M \times$       |
|------------------------------------------------------|-------------------------|-------------------------|
| No. 4<br><b>Sales</b><br>Ref.:                       |                         | 18-Apr-2009<br>Saturday |
| Party's A/c Name: Surya Exports<br>Current Balance : |                         |                         |
| Sales Ledger: Sales Deemed Exports                   |                         |                         |
| VAT/Tax Class: Inter-State Sales                     |                         |                         |
| <b>Name of Item</b>                                  | Quantity                | Rate per<br>Amount      |
| <b>Black Matt</b>                                    | 100 Kgs                 | 240.00 Kgs<br>24,000.00 |
| <b>End of List</b><br>ш                              |                         |                         |
|                                                      |                         |                         |
|                                                      |                         |                         |
|                                                      |                         |                         |
|                                                      |                         |                         |
|                                                      |                         |                         |
|                                                      |                         |                         |
|                                                      |                         |                         |
|                                                      |                         |                         |
|                                                      |                         |                         |
|                                                      |                         |                         |
| Form to Receive : H Form<br>Form No : 102504         | Date: 18-Apr-2009       |                         |
| Show Statutory Details<br>? No                       |                         |                         |
| Narration:                                           | 100 Kgs                 | 24,000.00               |
|                                                      |                         |                         |

Figure 9.8 Sales Invoice

Press **Y** or **Enter** to accept the sales invoice.

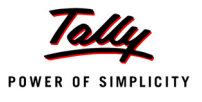

# **9.3.6 Sales to SEZ Units against I Form**

*On 20-4-2009, M/s. Oriental Traders supplied 50 Kgs of Metallic Blue at Rs. 290 per Kg to M/ s. Track Innovations (P) Ltd. a unit in SEZ located at Chennai, against the submission of the I Form.*

#### **Setup :**

#### **i. Party Ledger**

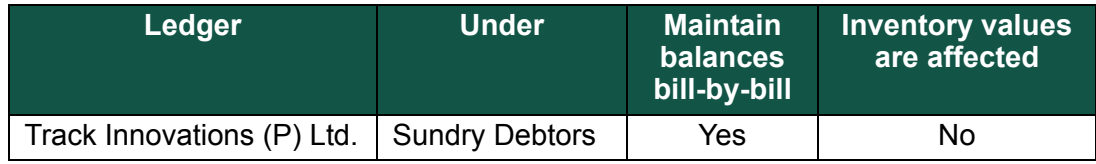

#### **ii. Sales Account**

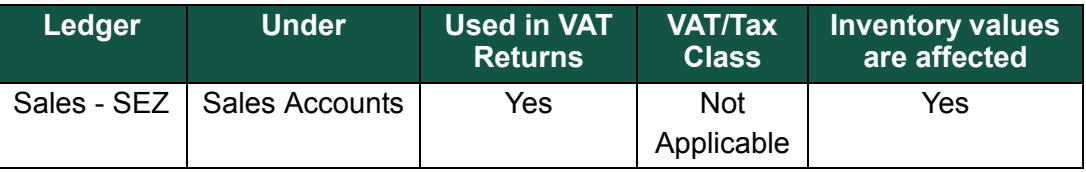

#### **Enter the details of the transaction in a Sales invoice**

#### Go to **Gateway of Tally > Accounting Vouchers > F8: Sales**.

Accept the default bill allocations in the Bill-wise Details screen.

The completed **Sale Invoice** appears as shown below:

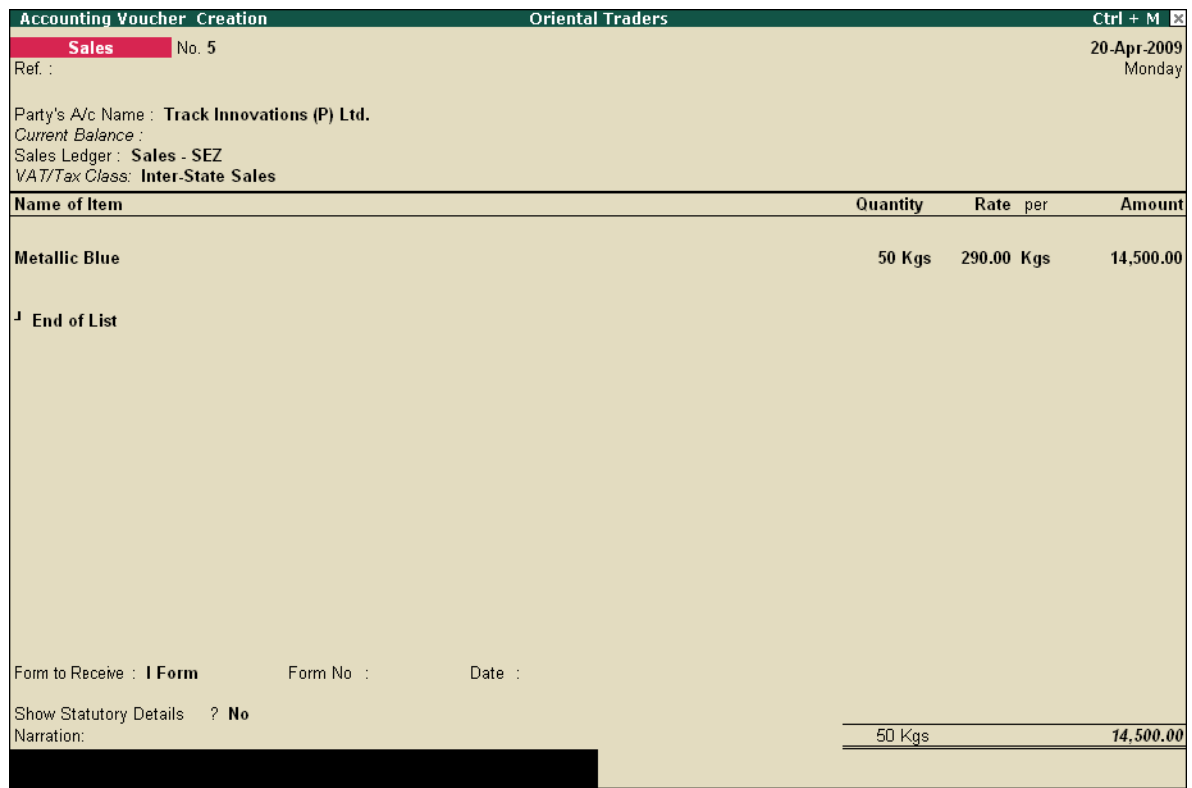

Figure 9.9 Sales Invoice

Press **Y** or **Enter** to accept the sales invoice.

# **9.4 Payment of CST**

Central Sales Tax is payable in the State from which the goods are sold. The tax so collected is retained by the state in which it is collected. The State Government Sales Tax Officer who assesses and collects local State Sales Tax also assesses and collects Central Sales Tax.

The returns under General Sales Tax of the appropriate State has to be submitted within the due date. The CST payable should be rounded off to the nearest rupee.

*On 20-5-2009, M/s. Oriental Traders paid an amount of Rs. 7,308 towards CST payable of April 2009 vide Cheque No. 015630 dt. 20-5-09.*

#### **Create a payment voucher:**

Go to **Gateway of Tally> Accounting Vouchers > F5: Payment**

- **Date**: **20-5-2009**.
- **Account**: **HDFC Bank Ltd**. (Create using Alt+C if it does not exist.)

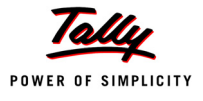

- Select **CST @ 4%** and specify amount as **7308**.
- Type Cheque No. **015630** in the Narration field and press **Enter**.
- Press **Y** or **Enter** to accept.

# **9.5 CST Reports**

Tally.ERP 9 facilitates the generation of CST related reports i.e Forms Receivable and Forms Issuable Reports for any period of time. It also offers the facility of auto-filling the form number for transactions related to the same dealer during the year, which hastens voucher entry and reduces the possibility of errors.

#### **9.5.1 Forms Receivable Report**

In Tally.ERP 9, you can generate the Forms Receivable Report ledger-wise. This report comments on various forms to be received from the dealer at any time. It displays the date of transaction, CST Sales ledger employed, gross amount inclusive of CST, form types and also contains two additional fields: Form Number and Date. These have to be filled when the prescribed forms are received from the purchasing dealer or the customer.

Usually, this report is generated at the end of a financial year or month end (in specific cases). However, Tally.ERP 9 facilitates the generation of this report at any point of time.

#### Go to **Gateway of Tally > Display > Statutory Reports > CST Reports > Forms Receivable > Ledger > Sunrise Industries >** press **Enter**.

The Forms Receivable Report of M/s. Sunrise Industries appears as shown below:

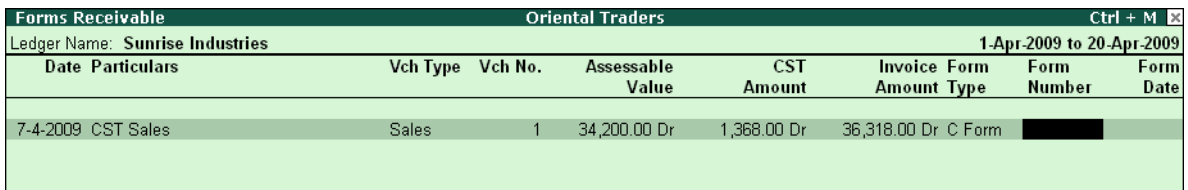

Figure 9.10 Forms Receivable

The above report shows that the C Form is to be received from the said customer for the supplies made during the respective period. In this report, you can fill the Form No. and Date when received.

View **M/s. Surya Exports** ledger for the forms to be received from them. You will notice that the report appears blank as the prescribed declaration in H Form was received at the time of sale and entered in the sales invoice during the voucher entry. However, you can view the vouchers for which forms have been received in advance or at the time of transaction.

To view all vouchers, press **F12: Configure** and change the following setting:

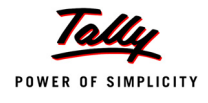

- Set **Show All Vouchers** to **Yes**.
- Select **H Form** in the **Show Vouchers** field This feature allows you to view different Forms Receivable from the same dealer, if any. When set to **Not Applicable**, whatever forms are due from the dealer will be displayed.

|                                                                                    | Form Types                                                                                        |
|------------------------------------------------------------------------------------|---------------------------------------------------------------------------------------------------|
| Configuration<br>Show All Vouchers<br>? Yes<br><b>H</b> H Form<br>Show Vouchers of | I Not Applicable<br>C Form<br>E1 Form<br>E <sub>2</sub> Form<br>F Form<br><b>H</b> Form<br>I Form |

Figure 9.11 CST Reports Configuration

The **Forms Receivable** report appears as shown below:

| <b>Forms Receivable</b>         | <b>Oriental Traders</b> |  |              |             | $Ctrl + M R$        |                           |             |  |
|---------------------------------|-------------------------|--|--------------|-------------|---------------------|---------------------------|-------------|--|
| Ledger Name: Sunrise Industries |                         |  |              |             |                     | 1-Apr-2009 to 20-Apr-2009 |             |  |
| <b>Date Particulars</b>         | Vch Type Vch No.        |  | Assessable   | <b>CST</b>  | <b>Invoice Form</b> | Form                      | Form        |  |
|                                 |                         |  | Value        | Amount      | <b>Amount Type</b>  | Number                    | Date        |  |
|                                 |                         |  |              |             |                     |                           |             |  |
| 7-4-2009 CST Sales              | <b>Sales</b>            |  | 34.200.00 Dr | 1.368.00 Dr | 36,318.00 Dr C Form | 102504                    | 1B-Apr-2009 |  |
|                                 |                         |  |              |             |                     |                           |             |  |

Figure 9.12 Forms Receivable

Press **Alt+P** to print the report.

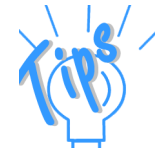

*Press Alt+F5, if there are many transactions and type the Form No. and Date to auto-fill the same in all the transactions pertaining to the related form.*

In the same manner, you can view other Forms Receivable from the rest of the dealers during the required period.

# **9.5.2 Forms Issuable Report**

In Tally.ERP 9, you can generate the Forms Issuable Report ledger-wise. This report comments on various forms to be issued to the dealer for any given period of time. It displays the date of transaction, CST Purchases ledger employed, gross amount inclusive of CST, form types and also contains two additional fields: Form Number and Date, which can be filled when the prescribed forms are issued to the selling dealer or supplier.

Similar to the Forms Receivable Report, this report is also generated at the end of a financial year or month end (in specific cases) and can be generated at any point of time in Tally.ERP 9.

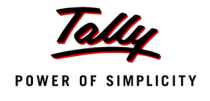

Go to **Gateway of Tally > Display > Statutory Reports > CST Reports > Forms Issuable > Ledger > Unique Paints (P) Ltd >** press **Enter**.

The **Forms Issuable Report** of M/s Unique Paints (P) Ltd. appears as shown below:

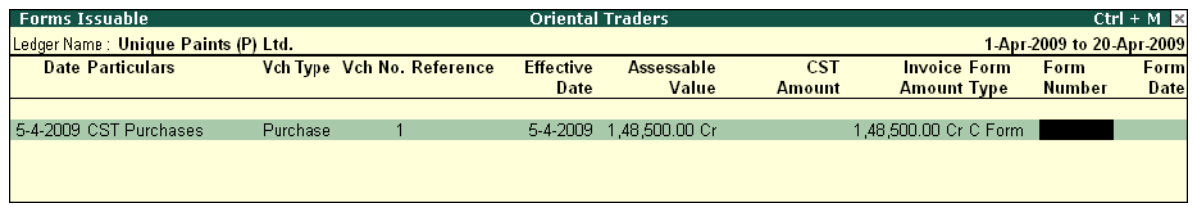

Figure 9.13 Forms Issuable

As discussed earlier, fill the **Form No.** and **Date**.

View the **Forms Issuable report** of **M/s. Swastik Associates ledger**, where the movement of goods affected the transfer of documents.

Go to **Gateway of Tally > Display > Statutory Reports > CST Reports > Forms Issuable > Ledger > Swastik Associates >** press **Enter**.

- Press **F12: Configure** and change the following settings:
	- Set **Show All Vouchers** to **Yes**.
	- Select **E1 Form** in the Show Vouchers of field and press **Enter**.

The **Forms Issuable report** appears as shown:

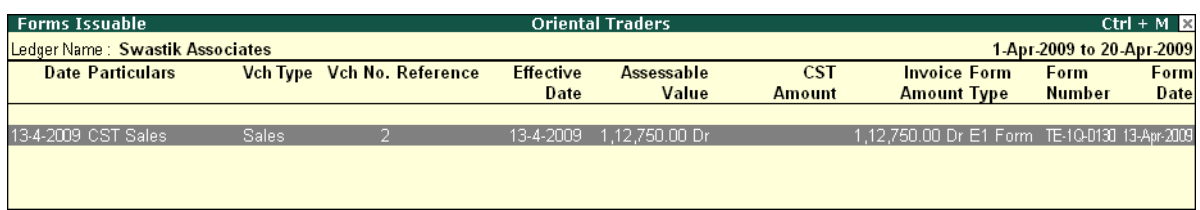

#### Figure 9.14 Forms Issuable

Even though the C Form has been received and the transaction has been reflected in the **Forms Receivable Report,** as per the rules the declaration in **Form E1** must be furnished. This is therefore, shown in the Form Issuable report.

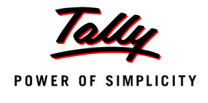

# **Practice Exercise**

**M/s Jaykanth Agency** is a registered dealer under the CST Act and is one of the leading distributors of refractory materials. Create the following masters and pass the following transactions as per the CST Act:

# **i. Party Ledgers**

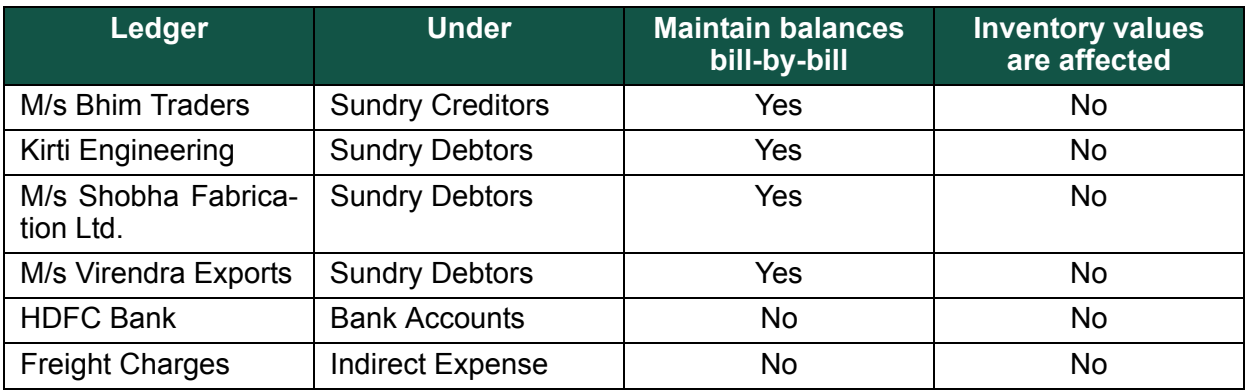

# **ii. Sales Account and Purchase Account**

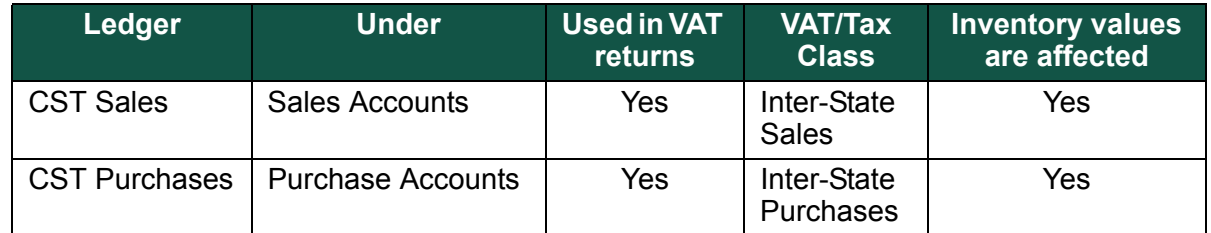

# **iii. CST Ledgers**

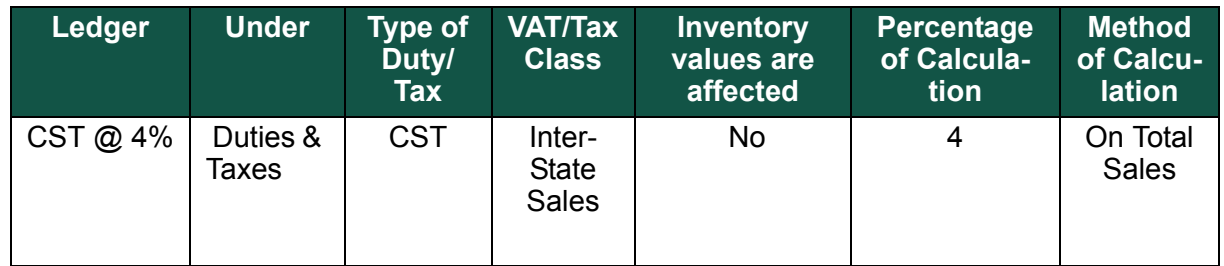

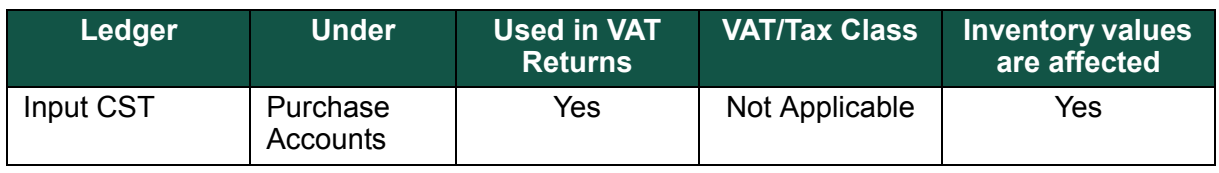

# **iv. Stock Items**

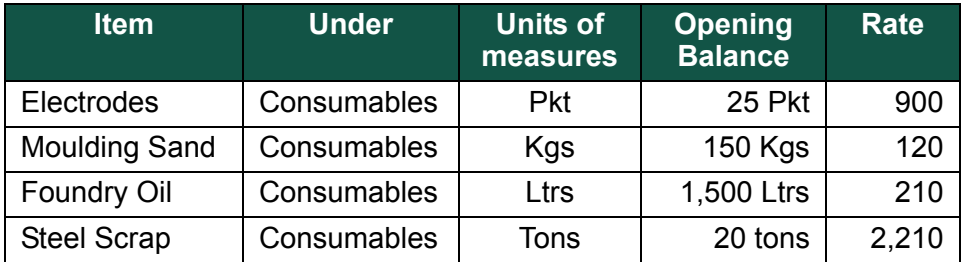

Enter the following transactions:

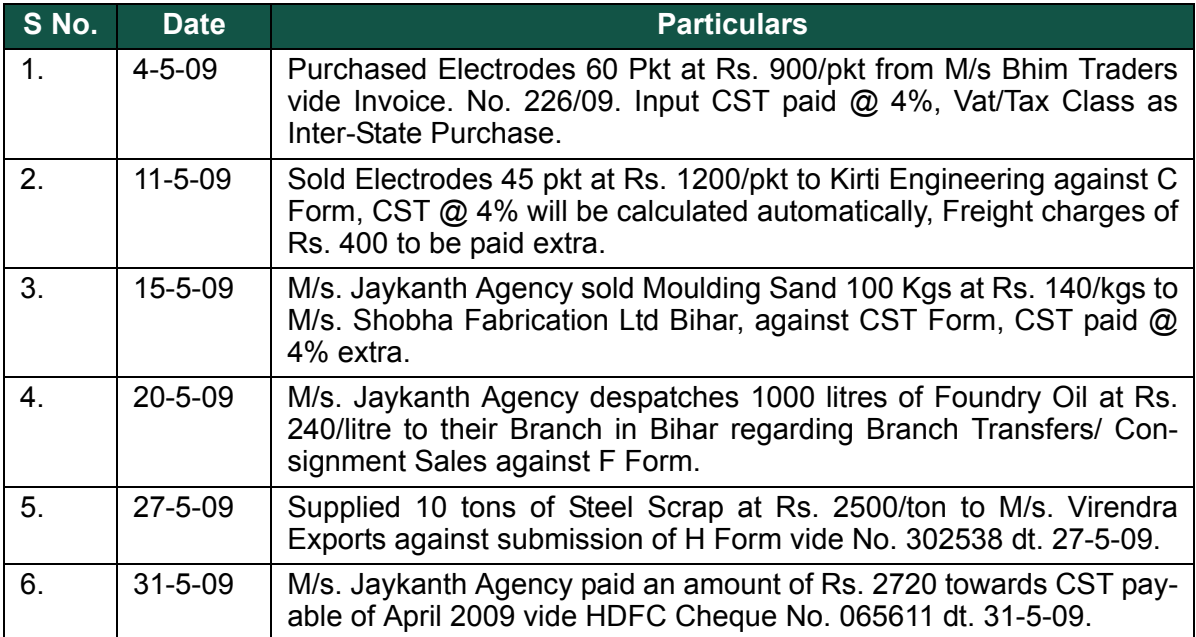

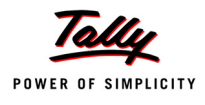

# **Points to Remember**

- CST is levied on inter-state sales transactions.
- Various CST Forms are issued/ received in the course of inter-state trade which are mandatory to be produced while paying tax.
- Tally.ERP 9 facilitates the creation of invoice for inter-state purchase and sales with an additional field for specifying the type of Forms to be issued/ received while recording transactions.
- The Forms Receivable and Forms Issuable reports relating to CST for any period can be generated and printed in Tally.ERP 9.